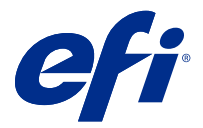

# Fiery JobFlow

Fiery JobFlow は、ブラウザーベースのプリプレスワークフローを提供します。この製品を使用すると、オペレ ーターは、PDF 変換、プリフライト、PDF ファイルの修正、高品位イメージ処理、書類の面付け、ジョブの チケット発行、承認など、繰り返し行うタスクを定義して自動化できます。

SmartFolder、Dropbox アカウント、SMB、FTP または sFTP の場所から Fiery JobFlow にファイルをインポート できます。インポートしたファイルにワークフローを設定し、Fiery server、Fiery XF、Fiery Central プリンター グループ、Dropbox アカウント、SMB または sFTP の場所に出力できます。各種モジュールでジョブが処理さ れる際に、E メール通知を送信するよう設定すると最新状況を確認できます。

Fiery JobFlowSmartFolder の詳細については、Fiery JobFlow のインストール(1ページ)を参照してくださ い。

Fiery JobFlow アプリケーションは Windows クライアントコンピューターにインストールされ、Fiery JobFlow サーバーとして動作します。

Fiery JobFlow Base は Fiery JobFlow の無償版であり、Fiery Extended Applications (FEA) 4.3 以上で利用できま す。Fiery JobFlow Base は、PDF 変換、ジョブの収集、Fiery Preflight、高品位イメージ処理、書類の面付けお よびジョブの送信、アーカイブ、出力の多様なオプションをサポートしています。また、別の Fiery JobFlow サーバーで使用するためにワークフローをエクスポートおよびインポートできます。

Fiery JobFlow のインストールの詳細については、Fiery JobFlow のインストール(1 ページ)を参照してく ださい。システム要件については、<http://resources.efi.com/FieryJobFlow/specifications> を参照してください。

ライセンス版の Fiery JobFlow では、ルールベースのワークフロー、高度な Preflight、Enfocus PitStop を使用し た PDF 編集、クラウドベースの承認プロセスおよびサードパーティ製アプリケーションを使用して PDF にア クションを適用する機能を使用できます。

Fiery JobFlow のこのリリースに関する重要な情報については、[http://help.efi.com/jobflow/](http://help.efi.com/jobflow/jobflow_releasenotes27.pdf#page=42) [jobflow\\_releasenotes27.pdf#page=42](http://help.efi.com/jobflow/jobflow_releasenotes27.pdf#page=42) で使用上の注意を参照してください。

バージョン 2.7

### Fiery JobFlow のインストール

Fiery JobFlow は、Fiery ワークフローアプリケーションに含まれる Fiery Software Manager を使用してインスト ールします。

Fiery JobFlow のインストールの詳細については、[Fiery JobFlow](http://www.efi.com/products/fiery-servers-and-software/fiery-workflow-suite/fiery-jobflow/overview) の概要を参照してください。

**メモ:**デフォルトでは、ジョブの入力場所は Fiery JobFlow の SmartFolder です。Fiery JobFlow のインストール 時に、インストーラーによって、空き領域の多いドライブが自動的に検出され、SmartFolders という名前のフ ォルダーが作成されます。Fiery JobFlow では、このフォルダー内に、Fiery JobFlow で作成するワークフロー ごとのフォルダーが作成されます。すべてのユーザーがジョブを送信できるように、SmartFolders はネットワ ーク上で公開されます。

**メモ:**Fiery JobFlow バージョン 2.7 は 64 ビット互換です。

### Fiery JobFlow および埋め込み Fiery servers

埋め込み Fiery server に Fiery JobFlow をインストールすることはできません。ただし、システム管理者は、埋 め込み Fiery server を出力先として出力モジュールに追加することができます。

埋め込み Fiery servers の Fiery JobFlow Base には、次のオプションパッケージが必要です。

- **•** FS350 またはそれ以前の Fiery servers の場合、Fiery Productivity Package をアクティベートします。
- **•** FS400 またはそれ以降の Fiery servers 場合、Fiery Automation Package をアクティベートします。

出力モジュールの詳細は、[モジュール設定](#page-7-0)(8ページ)を参照してください。

# Fiery JobFlow ライセンスの有効化

Fiery JobFlow のフルバージョンには、ライセンスおよび有効な E メールアドレスが必要です。

Fiery JobFlow Base は、スタンドアロン Fiery servers では無償です。埋め込み Fiery servers では、Fiery JobFlow Base を使用するために、Fiery Productivity Package または Fiery Automation Package をアクティブにする必要が あります。Fiery JobFlow Base から Fiery JobFlow へのアップグレードプロセスを開始するには、次の手順を実 行します。

- **1** 無償版の Fiery JobFlow Base をインストールします。
- **2** Fiery JobFlow のライセンスキーを購入します。
- **3** Fiery JobFlow Base にログインし、今すぐアップグレードをクリックします。
- **4** ライセンスアクティベーションウィンドウの手順に従います。詳細は、右上隅の?(ヘルプ)をクリックし てください。

EFI ライセンスサーバーはライセンスを管理します。Fiery オプションをアクティベート、アクティベート解 除、再アクティベートおよび復元するには、EFI ライセンスサーバーに接続します。ライセンスの管理は、お 使いのコンピューターがインターネットに接続されているかどうかによって手順が異なります。

- **•** コンピューターがインターネットに接続されている場合は、情報はコンピューターと EFI ライセンスサー バーの間で自動的に転送されます。
- **•** コンピューターがインターネットに接続されていない場合は、コンピューターと EFI ライセンスサーバー の間で情報を手動で転送する必要があります。

### Fiery JobFlow の使用

Fiery JobFlow はインストール後にサーバーとして機能し、インストールの際に自動配置されるコンピューター デスクトップのショートカットからアクセスできます。

インストール後に初めて Fiery JobFlow を起動すると、システム管理者は管理者パスワードを作成し、Fiery server または Fiery XF、Fiery Central サーバーの IP アドレスを提供します。

異なるクライアントコンピューターから Fiery JobFlow サーバーにアクセスするには、Fiery JobFlow がインス トールされているコンピューターの IP アドレスまたはドメイン名が必要です。ブラウザーより接続します。 サーバーの IP アドレスがわからない場合は、Fiery JobFlow のシステム管理者にお問い合わせください。

**メモ:**インストール手順の際に、Fiery JobFlow インストーラーは推奨ネットワークポート(80)が使用可能か どうかを自動的に確認します。推奨ネットワークポートが使用可能な場合は、次の URL で別のコンピュータ ーから Fiery JobFlow サーバーに接続できます。**http:// < IP アドレス>/jobflow/login**。代替ポートが選択さ れている場合は、次の URL から接続できます。**http://<IP アドレス>:44467/jobflow/login**。

Fiery JobFlow には、次の 4 つのアクセスレベルがあります。システム管理者、オペレーター、ゲスト、および 外部レビュアー。システム管理者パスワードは、インストール中に設定されます。

### Fiery JobFlow ワークスペース

Fiery JobFlow ウィンドウがブラウザーに表示されます。

Fiery JobFlow には次のコンポーネントが含まれます。

- **•** ワークフロータブワークフローの新規作成、編集、削除を行うことができます。使用可能なモジュールか ら選択することでワークフローを作成します。
- **•** ジョブタブ:ジョブの進行状況を監視することができます。2 つのジョブの状況が、各ウィンドウに表示 されます。ジョブには次の状況があります。
	- **•** キューで待機しているジョブ
	- **•** 進行中のジョブ
	- **•** 取得したジョブ
	- **•** エラージョブ
	- **•** アップスケーリング待機ジョブ
	- **•** 承認待ちのジョブ
	- **•** 完了したジョブ

**メモ:**ウィンドウヘッダーをクリックすることでジョブの状況表示を切り替えることができます。

ジョブタブでは、各ジョブのワークフロー名、ジョブの内容、ジョブレポートなどジョブに関するその他 の情報をすばやく確認することもできます。

**•** システム管理者メニュー:アカウント設定、モジュール設定、リソースのシステム管理者タスクにアクセ スできます。

Fiery JobFlow の詳細については、Fiery JobFlow ウィンドウの左下隅にある情報リンクをクリックしてくださ い。詳細 Fiery JobFlow ウィンドウには、次の情報が表示されます。

- **•** Fiery JobFlow バージョン
- **•** Enfocus PitStop ライブラリバージョン
- **•** ソフトウェアメンテナンスおよびサポート契約(SMSA)状況

Windows および Mac OS 用の Enfocus PitStop Pro プラグインをダウンロードすることもできます。

無償版 Fiery JobFlow Base の場合は、ブラウザーに今すぐアップグレードボタンが表示されます。Fiery JobFlow をライセンス版にアップグレードするには、このボタンをクリックします。

Fiery JobFlow へのアップグレードは、Windows のタスクバーアイコンからアクセスできる Fiery Software Manager により管理されています。アップデートの確認アイコンは、Fiery Software Manager ウィンドウの右 上隅に表示されます。

### ワークフロータブ

ワークフローエリアでは、ワークフローのソートや検索ができます。

ワークフローをお気に入りとしてマークすることができます。また、頻繁に使用するワークフローとジョブの 管理やアクセスのために、ワークフローのクエリを保存することができます。お気に入りおよび保存された検 索は、ユーザーごとに保存されます。

ワークフローの 2 つのタブ:すべてのワークフローとお気に入りのワークフロー。すべてのワークフローに は、作成したすべてのワークフローが表示されます。お気に入りのワークフローには、お気に入りとしてマー クしたワークフローが表示されます。ワークフローをお気に入りとして選択するには、ワークフロー名の横に ある星をクリックします。お気に入りリストからワークフローを削除するには、ワークフロー名の横にある星 をオフにします。

どちらのタブでも、ワークフローはワークフロー名、モジュール(ワークフロー内のモジュール)および作成 日の順番で表示されます。ワークフロー名のアルファベット順(昇順または降順)および作成日(昇順または 降順)でソートすることができます。また、ワークフローを検索し、検索を保存することもできます。

**メモ:**Fiery server が使用できない場合は、モジュール列に警告アイコンが表示されます。使用可能な代替 Fiery server がワークフローに含まれている場合、警告アイコンは表示されません。

各ワークフロー名の横にあるチェックボックスを使用して、ワークフローのエクスポート機能用に 1 つまたは 複数のワークフローを選択できます。それぞれのワークフローを複製、削除またはエクスポートできます。

**メモ:**関連するジョブがワークフロー内にある場合でも、ワークフローを削除できます。

#### ユーザー権限

Fiery JobFlow のユーザー権限により、サーバーへの異なるアクセスレベルを得ることができます。

**•** システム管理者:すべての管理者設定の指定、リソースのアップロードと管理、ワークフローの作成、す べてのユーザーのジョブの編集や削除など、Fiery JobFlow のすべての機能にフルアクセスできます。さら に、システム管理者は Fiery JobFlow 内のジョブを承認できます。

システム管理者のパスワードは、インストールおよびアクティベーション手順の際に設定されます。

- **•** オペレーター:ジョブの送信、ワークフローの作成、作成したワークフローの編集または削除を行うこと ができます。オペレーターはジョブを削除することもできます。オペレーターは、管理者メニューでリソ ースや他の設定を表示できますが、変更を加えることはできません。
- **•** ゲスト:ジョブの送信のほか、Fiery JobFlow サーバーでジョブの進行状況の表示を行うことができます。 ゲストには管理者メニューが表示されません。
- **•** 外部レビュアー:任意の場所でジョブの承認または拒否を行うことができます。外部レビュアーは、Fiery JobFlow サーバーを直接使用することはできませんが、Fiery JobFlow 管理者から E メールでジョブのレビ ュー依頼を受け取ります。外部レビュアーは、ジョブのコンテンツとリンクされた Preflight レポートを確 認して、ジョブを承認または却下できます。

**メモ:**Fiery JobFlow サーバーに直接アクセスできるすべてのユーザーには、内部レビュアーとして指定できま す。

### Fiery JobFlow の設定

Fiery JobFlow システム管理者は、管理者メニューから Fiery JobFlow サーバーを設定します。

管理者メニューでは、次のタブにアクセスできます。

- **•** アカウント設定:プロファイル、通知、ユーザー管理、サービス、場所、バックアップ/復帰設定にアクセ スできます。
- **•** モジュール設定:各モジュールの設定にアクセスできます。
- **•** リソース:システム管理者は、Fiery Impose テンプレート、Image Enhance プリセット、カスタムプリフラ イトプロファイル、アクションリスト、Connect パッケージおよび変数セットを Enfocus PitStop Pro からイ ンポートすることができます。次の点に注意してください。
	- **•** Enfocus のリソースでは、Fiery JobFlow のライセンス版が必要です。
	- **•** Fiery Impose テンプレートをインポートして使用するには、クライアントコンピューターで Fiery Impose ライセンスをアクティベートする必要があります。Fiery JobFlow v2.7 と Command WorkStation v6.6 の場合、カスタム Fiery Impose テンプレートは、Fiery Impose がライセンスアクティベーションコ ード(LAC)でアクティベートされている場合にのみ表示されます。Fiery Impose のドングルベースの ライセンスは、Fiery JobFlow v2.6.1 以前と Command WorkStation v6.5 以前のバージョンでのみ使用でき ます
- **•** ログアウト: ログインウィンドウに戻ります。

### アカウント設定

管理者は、Fiery JobFlow のアカウント設定を行います。

- **1** Fiery JobFlow サーバーに管理者としてログインします。
- **2** Fiery JobFlow ウィンドウ右上の管理者の隣の矢印をクリックします。
- **3** アカウント設定を選択します。
- **4** 必要に応じて各タブをクリックし、プロファイル、通知、ユーザー管理、サービス、場所、およびバック アップ/復帰を指定します。

### プロファイル

プロファイル設定には、システム管理者向けのユーザー権限とブラウザーの言語設定が含まれています。

**•** アカウント情報:システム管理者は、Fiery JobFlow の初期設定時に入力されたシステム管理者のアカウン ト情報の確認や編集をすることができます。E メール、名前、電話番号などすべてのカテゴリーは、初期 設定後でも変更することができます。このアカウント情報は、Fiery JobFlow サーバーのシステム管理者用 です。

**メモ:**システム管理者としてログインしたすべてのユーザーは、アカウント情報を変更することができます。 複数のユーザーをシステム管理者にすることも許可されています。

- **•** パスワード:システム管理者パスワードは変更できます。
- **•** 言語: システム管理者は、ブラウザーのデフォルト言語を保持することも、別の言語を選択することもで きます。
- **•** 時刻形式:システム管理者は 12 時間または 24 時間の時間形式を選択できます。

#### 通知

E メール通知を送信するタイミング(どのワークフローステップで)を指定できます。これらの通知は、Fiery JobFlow に送信されたすべてのジョブで使用されます。

システム管理者は、通知に E メールアドレスを入力する必要があります。システム管理者は、初めて通知設 定ウィンドウにアクセスしたときに E メールアドレスを入力するよう求められます。提供された E メールに アクティベーションコードが送信され、システム管理者はそれをアクティベーションコードを入力フィールド に入力します。システム管理者が E メール通知を問題なく有効にできたら、以下に説明するオプションが利 用可能になります。

- **•** 送信:最大 4 つの E メールアドレスを指定できます。
- **•** ジョブアクティビティ: Fiery JobFlow がワークフローのどのステップで、送信エリアにリストアップした E メールアドレスに E メールを送信するかを指定したり、ジョブが代替の Fiery server にリダイレクトさ れたときに通知を受信するかどうかを指定したりすることができます。

また、右上隅のデフォルト設定に復元ボタンをクリックすると、デフォルト設定に復元させることもできま す。

#### ユーザー管理

Fiery JobFlow にアクセスできるユーザーを管理します。

ユーザーを追加するには、新規ユーザーを追加ボタンをクリックします。その後に次の項目を指定します。

- **•** ユーザー名:ユーザーの名前を入力します。
- **•** ロールを選択:システム管理者、オペレーター、ゲスト、外部レビュアーから選択します。
- **•** E メール ID:ユーザーの E メールアドレスを入力します。

確認用の E メール通知がユーザーに送信されます。

ユーザーのロールを編集するには、編集ボタンをクリックします。ユーザー名および E メール ID を編集する ことはできません。

ユーザーを削除するには、削除ボタンをクリックします。

### サービス

SMTP 設定を管理し、ジョブの自動削除のスケジュールを設定します。

**•** AI Image Scale モジュールにアクセスするための Let'sEnhance の API キーを確認:Let's Enhance から有効 な API ライセンスキーを入力または貼り付けし、検証をクリックして、Fiery JobFlow の AI Image Scale ワ ークフローをアクティベートします。

**メモ:**サードパーティ製のソリューションである Let's Enhance は、画像の高解像度拡大サービスを提供し ます。詳細は、Let's Enhance Web サイトを参照してください。

- **•** 単位:Fiery JobFlow の Enfocus PitStop レポートで使用される値のデフォルトの測定単位。
- **•** SMTP:E メール通知用の送信 SMTP サーバーを設定します。ユーザー独自の E メールサーバーから通知 を送信する場合、サーバーはここで設定されます。それ以外の場合は、通知は EFI 通知サービスを介して 送信されます。
- **•** プロキシ設定:ファイアウォールを越えて透過的に通信するようにプロキシサーバーを設定し有効にしま す。
- **•** ジョブの削除:必要に応じて、1、3、5、15、30 または 60 日ごとにジョブの自動削除のスケジュールを設 定します。
- **•** JobFlow 通知:これを選択すると、今後のリリースのアップデートや新しいサンプルワークフローなどの アプリ内通知を受け取ることができます。

#### 場所

Fiery JobFlow の場所を追加すると、ジョブの送信、アーカイブ、出力を行う手段を追加で作成できます。

#### **SmartFolders**

SmartFolders は、ジョブを送信するためのデフォルトの場所です。Fiery JobFlow のインストール時に、空 き領域の多い Fiery JobFlow サーバードライブに SmartFolders という名前のルートフォルダーが自動的に 設定されます。ユーザーがワークフローを作成すると、Fiery JobFlow は自動的にルートフォルダーの下に ワークフローのサブフォルダーを作成します。ジョブ、または複数のジョブが含まれるアーカイブ(.zip ファイル)を送信するには、コンピューターのデスクトップからブラウザーへのドラッグアンドドロップ 操作で行うことができます。

FS400 以降の Fiery servers では、Fiery JobFlow のバージョン 2.7 以降を初めてインストールすると、 SmartFolders が J:ドライブに作成されます。Fiery JobFlow の 2.6.1 バージョン以前を Fiery JobFlow のバー ジョン 2.7 にアップグレードした場合、SmartFolders は E:ドライブに引き続き作成されます。

**メモ:**Fiery servers の FS350 以前のバージョンでは、SmartFolders は E:ドライブに作成されます。

#### **追加の Fiery JobFlow の場所**

Fiery JobFlow の他の場所として SMB、FTP、sFTP、Dropbox および Fiery の場所を使用することもできま す。

**メモ:**SMB、FTP、sFTP または Fiery の場所を追加する場合には、テスト接続ボタンを選択して、接続が 正しく確立されていることを確認します。場所の詳細情報および必要なユーザー名とパスワードは、各サ ービスのシステム管理者に確認してください。

- **•** SMB:SMB の場所を追加します。
- **•** FTP:FTP の場所を追加します。 Fiery JobFlow はデフォルトポートを割り当てます。
- **•** sFTP:セキュアな FTP の場所を追加します。Fiery JobFlow はデフォルトポートを割り当てます。
- **•** Dropbox: Fiery JobFlow では、同時に複数の Dropbox アカウントに接続可能です。Fiery JobFlow サーバ ーのシステム管理者がプライマリ Dropbox アカウントを設定すると、いつどこからでも、外部レビュ アーによるジョブの承認や、内部レビュアーによるジョブの承認と却下が可能になります。
- **•** Fiery:Fiery server 、Fiery XF または Fiery Central サーバーを出力場所として追加します。追加すると、 Fiery XF は Fiery 出力オプションのリストに別のカテゴリとして表示されます。

**メモ:**Fiery XF を出力場所として追加する場合は、プリンタードロップダウンメニューからプリンタ ーを選択する必要があります。ワークフローと用紙プリセットは Fiery XF に固有のもので、XF クライ アントコンピューターである Fiery Command WorkStation から作成できます。または、これらのプリセ ットの作成をサポートするその他のアプリケーションから作成することができます。プリセットを作 成すると、出力場所として Fiery XF を選択したときに、出力 モジュールにドロップダウンオプション として表示されます。

### <span id="page-7-0"></span>バックアップ/復帰

設定、リソース、ワークフローはバックアップして復帰できますが、ジョブは復帰できません。

バックアップの場所を指定し、アカウント設定のタブからバックアップと復帰の両方を実行できます。バック アップ復帰の処理を行うと、Fiery JobFlow の現在のジョブがすべて削除されます。

#### バックアップ

- **•** 場所の選択。Fiery JobFlow の既存の場所(SMB、FTP、sFTP または Dropbox)から選択します。各場所で許 可されるバックアップの最大数は 30 です。ある場所で 31 番目のバックアップが開始されると、最も古い バックアップが削除されます。バックアップは、場所が選択されていると 1 日に 1 回自動的に行われます。 バックアップ先の場所に最低 50MB の空き容量があることを確認してください。
- **•** 今すぐバックアップボタン。アカウント設定、モジュール設定、リソース、ワークフローを手動でバック アップする場合にクリックします。

#### 復帰

復帰オプション機能には、次の選択肢があります。

- **•** 特定フォルダから復帰。特定フォルダから復帰するには、バックアップファイルを選択します。
- **•** 最新のバックアップから復帰。選択した場所にある、日付の順に並べ替えられたバックアップの一覧から 選択します。表の新しい列には、バックアップファイルの名前とそれぞれのファイルの設定の詳細が表示 されます。
- **•** 復帰ボタン。バックアップ先の場所を選択したら、クリックして復帰を開始します。

### モジュール設定

システム管理者は設定を Fiery JobFlow モジュールのデフォルトから変更できます。

Collect、Fiery Preflight、Image Enhance、Impose、出力、Pages モジュールは、無償版の Fiery JobFlow Base とライセンス版の Fiery JobFlow の両方で使用できます。Fiery servers 埋め込みでは、埋め込みの Fiery server に おいて Fiery Productivity Package または Fiery Automation Package の有効なライセンスが必要なため、Fiery JobFlow Base は無償ではありません。

- **•** Collect:指定したジョブの件数、ページ数または時刻に達してからジョブをリリースするためにジョブ件 数、ページ数または時刻条件から選択します。さらに、ジョブのリリースの他のオプションを設定して、 収集したジョブをリリースする方法や順序の詳細を指定することもできます。他の Collect 設定を上書き するジョブをリリースする最大待機時間を指定できます。
- **•** Fiery Preflight:Fiery Preflight プリセットを選択します。表示されるのは、Fiery JobFlow が接続されている Fiery server で設定されているプリセットです。Fiery servers で、次のいずれかのオプションパッケージがア クティベートされていない場合、 Fiery Preflight モジュールは機能しません。
	- **•** FS350 以前の Fiery servers の場合、Fiery Graphic Arts Package, Premium Edition をアクティベートします。
	- **•** FS400 以降の Fiery servers の場合、Fiery Graphic Arts Pro Package をアクティベートします。

**メモ:**Fiery Preflight は、Fiery Automation Package のライセンス版を問う際している埋め込み Fiery servers (FS400 以降)で使用できます。

**•** Image Enhance:Fiery Image Enhance Visual Editor からインポートされたプリセットのリストから選択しま す。

- **•** Impose: Fiery Impose からインポートされたテンプレートのリストから選択します。Impose モジュール を使用するには、Fiery JobFlow がインストールされているコンピューターで、Fiery Impose ライセンスが アクティベートされている必要があります。
- **•** 出力:Fiery server、Fiery XF、Fiery Central プリンターグループ、Dropbox アカウント、SMB、FTP または sFTP の場所から選択します。Fiery server を選択した場合は、ジョブプリセットを選択します。Fiery server の出力が利用できない場合、システム管理者は 2 つまで代替の Fiery servers を追加できます。詳細につい ては、出力設定を参照してください。

**メモ:**この代替 Fiery 機能は、Fiery JobFlow のライセンス版でのみ使用できます。

**•** Pages:ジョブの分割またはページの抽出を選択して、ジョブを分割またはジョブから抽出するページや ページ範囲を指定します。ページおよびページ範囲を指定するには、 変数の変更をクリックします。

Approve、AI Image Scale、Correct、Connect、Preflight モジュールは、Fiery JobFlow のライセンス版でのみ 使用できます。

- **•** Approve:自動リマインダーをレビュアーに送信するスケジュールを設定します毎日、2 日ごと、3 日ご と、送信なしのいずれかを選択します。5 回のリマインダー後にレビュアーによる返信がないと、そのジ ョブはキャンセルされます。
- **•** AI Image Scale:品質を損なうことなく、画像をアップスケールします。
- **•** Correct:Correct モジュール用のアクションのリストから選択します。
- **•** Connect:サードパーティ製アプリケーションを使用して、PDF へのアクションを編集または適用します。
- **•** Preflight:プロファイルメニューから目的の Preflight テンプレートを選択し、ジョブに適用します。

**メモ:**システム管理者は、Preflight および Correct モジュールで使用するために、カスタムの Enfocus PitStop Pro スマートプロファイル、アクションリスト、変数セットをインポートすることもできます。

Correct、Connect、Preflight、出力の各モジュールは、Master Variables をサポートしています。Master Variables を使用して、モジュールのデフォルト設定を上書きおよびアップデートできます。詳細については[、マスター](#page-16-0) [変数の使用](#page-16-0)(17ページ)を参照してください。

### リソース

システム管理者は、Fiery JobFlow の使用に関するリソースをインポートまたはエクスポートすることができま す。

管理 > リソース > リソースタブからリソースのインポートおよびエクスポートを実行できます。

インポートしたリソースは、エクスポートして任意の場所に保存することもできます。

### リソースのインポート

システム管理者は、Fiery Impose テンプレート、Image Enhance Visual Editor プリセット、Connect パッケージ、 カスタムスマートプリフライトプロファイル、アクションリストおよび変数セットを、Enfocus PitStop Pro か らドラッグアンドドロップ操作により、またはファイルが保存されている場所に移動することでインポートで きます。

Enfocus PitStop Pro からスマートプリフライトプロファイル、アクションリスト、Connect パッケージおよび変 数セットをインポートするには、ライセンスされた Fiery JobFlow を使用します。Fiery Impose テンプレートと Image Enhance Visual Editor プリセットは Fiery JobFlow Base と Fiery JobFlow で利用可能です。

**メモ:**Fiery Impose テンプレートを使用するには、デフォルトであっても、コンピューターで Fiery Impose ラ イセンスをアクティベートする必要があります。

Fiery Impose テンプレートおよび Image Enhance Visual Editor プリセットは、Command WorkStation がインスト ールされているコンピューターの次の場所に保存されています。

- **•** Windows コンピューターの場合。
	- **•** Image Enhance Visual Editor プリセット: **C:\ProgramData\Image Enhance Visual Editor\Preset**
	- **•** Fiery Impose テンプレート:**C:\Users\logged-in-user\Documents\Impose\template**

これはデフォルトの場所で、Command WorkStation の環境設定でユーザーが変更できます。

- **•** Mac OS コンピューターの場合。
	- **•** Image Enhance Visual Editor プリセット:**Applications/Fiery/Image Enhance Visual Editor/Image Enhance Visual Editor.app**

上記の場所を右クリックし、 パッケージコンテンツを表示 > コンテンツ/共有サポート/プリセットを 順に選択します。

**•** Fiery Impose テンプレート: **\Users\logged-in-user\Documents\Impose\template**

これはデフォルトの場所で、Command WorkStation の環境設定でユーザーが変更できます。

プリフライトプロファイル、アクションリスト、変数セットは、Fiery JobFlow にインポートする前に、PitStop Pro で作成してエクスポートする必要があります。PitStop Pro の標準プリフライトプロファイルおよびアクシ ョンリストは、Preflight および Correct モジュールにデフォルトで一覧になっています。

- **1** システム管理者として Fiery JobFlow にログインします。
- **2** Fiery JobFlow ウィンドウの右上にある Admin の横にある矢印をクリックします。
- **3** リソースを選択します。
- **4** 次のいずれかを行います。
	- **•** アップロードするファイルをドロップ(または、ここをクリック)をクリックし、リソースの場所に移動し て開くをクリックします。
	- **•** インポートするファイルを特定し、アップロードするファイルをドロップしてください(またはここをク リックしてください)領域にドラッグします。

次のファイル形式をサポートしています。

- Impose テンプレート (.dbt)
- **•** 高品位イメージプリセット(.xml)
- プリフライトプロファイル (.ppp)
- **•** アクションリスト(.eal)
- **•** 変数セット(.evs)
- Connect パッケージ (.zip)

1 回のアップロードで複数のファイルタイプをインポートできます。

**メモ:**ファイル形式が間違っている場合は、そのファイルタイプがサポートされていないというメッセー ジが表示されます。

#### リソースのエクスポート

Fiery JobFlow にインポートしたリソースをエクスポートすることで、将来の使用のために保存しておくことが できます。

管理者 > リソース > リソースタブからリソースをエクスポートできます。エクスポート可能なリソースは、 リソースタブの下部に表示されます。

- **1** 単一のリソースをエクスポートするには、リソースをチェックし、セクションヘッダーのエクスポートア イコンをクリックします。 リソースが zip 形式フォルダーとしてダウンロードフォルダーにダウンロードされます。このフォルダー を開くか、ダウンロードした場所を確認できます。
- **2** 複数のリソースをエクスポートするには、エクスポートするリソースをチェックし、セクションヘッダー のエクスポートアイコンをクリックします。 リソースが zip 形式フォルダーとしてダウンロードフォルダーにダウンロードされます。エクスポートさ れたリソースの一覧を確認するためにフォルダーを開くことができます。
- **メモ: Connect パッケージ** (.zip) をエクスポートすることはできません。

#### ワークフローの作成

ユーザーはモジュールを追加してワークフローを作成します。入力ソース、Convert、出力の各モジュールは 自動的にワークフローに追加されます。

ワークフローの作成時に追加されるデフォルトモジュールに加え、Collect、AI Image Scale、Fiery Preflight、 Image Enhance、Impose、Pages、Approve、Correct、Connect、Preflight のモジュールも追加できます。詳 細については[、モジュールについて](#page-11-0) (12ページ) を参照してください。

- 1 ワークフロータブのワークフローヘッダーの隣にあるプラス記号(+)をクリックします。
- **2** ワークフローの名前を入力します。
- **3** 作成をクリックします。
- **4** 入力ソースの編集ボタンをクリックし、場所の一覧から場所を選択します。

ワークフローの保存場所が表示されます。

次の項目を利用できます。

- **•** 最大 5 つの入力ソースを追加できます。
- **•** Input Sources モジュールの後に、ジョブの要件に応じて、Connect モジュール、AI Image Scale モジ ュール、Convert モジュールまたはその 3 つすべてを追加できます。
- **•** Input Sources モジュールの後、ジョブの要件に応じて、Connect モジュールの複数のインスタンスに、 異なる設定とパラメーターを追加できます。
- **5** Fiery JobFlow がサードパーティ製ソリューションを使用してサポートする形式にネイティブジョブを変換 するには、Connect モジュールを追加します。スクリプトまたはホットフォルダーのパラメーターを指定 します。
- **6** AI Image Scale モジュールを追加して、サードパーティ製ソリューションを使用して画像を拡大します。 スケーリング方法、解像度、出力サイズのパラメーターを指定します。
- <span id="page-11-0"></span>**7** ジョブを PDF に変換する必要がある場合は、Convert モジュールを追加します。Convert モジュールを追 加する場合は、ほかのモジュールすべてが PDF に依存し、追加できるようになります。 ジョブが PDF に依存しない場合は、Convert モジュールを削除し、ほかの PDF 依存のモジュールをバイパ スして、ジョブを指定した出力場所に直接出力するオプションがあります。
- **8** Convert モジュールの下のプラス記号(+)をクリックし、Collect、Fiery Preflight、Image Enhance、 Impose、Pages、Approve、Correct、Connect、Preflight のモジュールを追加します。

設定の詳細については、[Collect](#page-18-0) 設定(19ページ)、[面付けの設定\(](#page-21-0)22ページ)[、承認設定](#page-22-0)(23ペー ジ)、Correct [の設定](#page-23-0) (24 ページ)、[Connect](#page-24-0) 設定 (25 ページ)、[Pages](#page-22-0) 設定(23 ページ) および[プリフ](#page-20-0) [ライト設定\(](#page-20-0)21ページ)を参照してください。

- **9** 各モジュールの設定を指定し追加をクリックすると、ワークフローにモジュールが追加されます。
- **10** 出力ウィンドウで、Fiery server、Fiery XF、Fiery Central プリンターグループ、Dropbox アカウント、SMB、 FTP または sFTP の場所から選択します。

Fiery server を選択した場合は、プリセットを選択し保存をクリックします。代替を追加 Fiery server をクリ ックして、Fiery servers 代替を追加することもできます。

**11** ワークフローの作成およびアップデートには、次のオプションがあります。

- **•** 各モジュールにルールを追加して、ジョブの状況(合格または不合格)に応じて特定のアクションをト リガーできます。使用可能なルールは、ジョブをアーカイブ、E メールを送信、ジョブを移動、ジョブ をコピー、スクリプトを実行です。ルールを設定するには、追加をクリックし、トリガー(If)とアク ション(Then)を定義し、保存をクリックします。
- **•** 特定の機能、モジュール、設定を検索します。検索ボックスに検索条件またはキーワードを入力しま す。検索を保存するには、保存をクリックします。

検索結果には検索条件に一致する設定を使用しているすべてのモジュールが表示されます。たとえば、 検索ボックスに「ブリード」と入力すると、検索結果として「ブリード」に関連した設定を使用してい るすべてのモジュールが表示されます。

**メモ:**ユーザーが閲覧できるのは自身で保存した検索条件だけです。

- **•** ドラッグアンドドロップ操作により、単一のジョブ、複数のファイル、またはアーカイブ(.zip ファイ ル)をコンピューターのデスクトップからワークフローへ送信できます。
- **•** ワークフローに関連するジョブがある場合であっても、ワークフローを削除します。

### モジュールについて

Fiery JobFlow で作成する各ワークフローは、ジョブファイルに対して特定のアクションを実行する一連のモジ ュールで構成されます。さまざまな種類のジョブに複数のワークフローを作成でき、それぞれに異なるモジュ ールグループが含まれます。

Fiery JobFlow では次のモジュールを使用できます。

AI Image Scale:サードパーティ製のソリューションを使用してイメージの詳細を維持しながらイメージを拡 大できます。アップスケールメソッド、出力解像度、出力サイズを指定した後、イメージはサードパーティ製 のソリューションを使用してリモートで処理されます。AI Image Scale モジュールを使用するには、有効な API ライセンスキーが必要です。

**メモ:**この AI Image Scale モジュールは、Fiery JobFlow のライセンス版でのみ使用できます。

Input Sources:ワークフローの入力ソースとして使用します。SMB、FTP、sFTP、Dropbox アカウント、Fiery JobFlow サーバーに設定されている SmartFolder など、さまざまな場所からファイルをインポートできます。

単一のジョブ、複数のファイルまたはアーカイブ(.zip ファイル)をコンピューターのデスクトップからブラ ウザーウィンドウ内のワークフロー名へドラッグアンドドロップ操作して送信することもできます。

Convert:さまざまな種類のファイルを処理して Adobe PDF ファイルに変換します。次の種類のファイルをサ ポートしています。

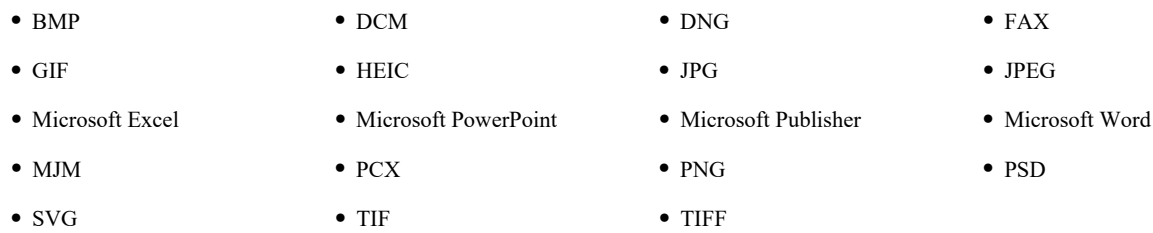

**メモ:**ジョブに PDF に依存しないワークフローが必要な場合は、Convert モジュールを削除し、ジョブ出力 を PDF 以外のファイル形式にできるオプションがあります。

**メモ:**MJM (JDF Mime) ファイルの種類は、Fiery JDF オプションを有効にした Fiery servers、Fiery Central サー バー、Fiery XF サーバーでサポートされています。エラーが発生した場合、Fiery JobFlow はログを提供し、熟 練したユーザーは問題をトラブルシューティングすることができます。

Collect: ジョブの収集基準を指定することができます。指定された基準が満たされると、収集したジョブは ワークフローの残りのモジュールにリリースされます。

Fiery Preflight: Fiery Preflight プリセットを使用してジョブを印刷前にチェックしエラーがないかを確認しま す。Fiery JobFlow は、出力デバイスとして指定されている Fiery server で使用可能なすべてのプリフライトプ リセットを検出して表示します。プリセットが 1 つも設定されていない場合は、デフォルトプリセットが表示 されます。

Image Enhance:PDF 書類内の画像を自動的に補正します。Fiery JobFlow サーバーにインストールされている Command WorkStation の Image Enhance Visual Editor のプリセットを選択します。

Impose:各種の面付けテンプレートをジョブに適用します。次の点に注意してください。

- **•** Impose モジュールでは、Fiery JobFlow がインストールされている同じコンピューターで、Fiery Impose ラ イセンスがアクティベートされている必要があります。Fiery Impose ライセンスがアクティベートされて いる場合は、デフォルトとカスタムの両方のテンプレートを使用できます。Fiery Impose がアクティベー トされていない場合は、デフォルトテンプレートの一覧から選択できますが、それらのテンプレートを使 用してジョブを印刷すると、印刷された出力にウォーターマークが表示されます。
- **•** Fiery Impose のテンプレートを使用するには、Fiery JobFlow と同じコンピューターに Command WorkStation v5.5 以降がインストールされている必要があります。
- **•** Fiery JobFlow v2.7 と Command WorkStation v6.6 の場合、カスタム Fiery Impose テンプレートは、Fiery Impose がライセンスアクティベーションコード(LAC)でアクティベートされている場合にのみ表示され ます。Fiery Impose のドングルベースのライセンスは、Fiery JobFlow v2.6.1 以前と Command WorkStation v6.5 以前のバージョンでのみ使用できます。

Pages:ジョブを複数のジョブに分割したり、ジョブから特定のページを抽出したりできます。ジョブのペー ジが指定されると、ジョブはワークフローの残りのモジュールにリリースされます。

Approve:ユーザーが外部および内部レビュアーを割り当てて、ジョブを承認できるようにします。すべての レビュアーがリンクの記載された E メール通知を受け取り、ジョブをレビューしてプリフライトレポートを 確認できます。レビュアーはその後、ジョブを承認または拒否することができます。内部および外部レビュア ーの承認プロセスはほぼ同じで、唯一の違いは、内部 Fiery JobFlow レビュアーは Fiery JobFlow サーバー上の ジョブに直接つながるリンクを取得するのに対し、外部レビュアーは Dropbox の場所へのリンクを取得しま す。Fiery JobFlow 内からジョブを承認できるのは、システム管理者になっているユーザーだけです。Fiery

JobFlow からジョブを承認するには、ジョブタブの承認待ちのジョブセクションに移動し、承認アイコンをク リックします。

Correct:受信ジョブに Enfocus PitStop のアクションを適用します。ワークフローに追加されたアクションは、 ページ番号の追加、色の変換、画像の解像度の調整などの修正を自動的にファイルに適用するために使用され ます。標準のアクションリストから選択するか、Enfocus PitStop Pro で作成した変数セットをスマートアクシ ョンリストに適用することができます。

Connect: Connect パッケージ、スクリプトまたはホットフォルダー経由でサードパーティ製アプリケーショ ンに接続できます。次のいずれかの操作を行います。

- **•** ネイティブジョブを Fiery JobFlow でサポートされる形式に変換します。この操作を行うには、Connect モ ジュールをワークフローに追加します(入力の直後、ただし Convert より前)。ジョブの要件に応じて、 Connect モジュールの複数のインスタンスに異なる設定とパラメーターを追加できます。
- **•** ワークフローの通常の手順として PDF ジョブを変更します。この操作を行うには、Connect モジュールを ワークフローの任意の位置に追加します。

**メモ:**Connect モジュールが使用するホットフォルダーは Fiery Hot Folders ではありません。

プリフライト:Enfocus PitStop PDF プロファイルに基づいて受信ジョブを検査します。プリフライトでは、使 用する PitStop PDF プロファイルで定義されている基準に PDF ファイルが従っているかどうかを確認します。 プリフライトプロファイルの詳細は、プロファイルメニューからプロファイル名を選択すると表示できます。 標準のプリフライトプロファイルを選択するか、Enfocus PitStop Pro で作成した変数セットをスマートプリフ ライトプロファイルに適用することができます。

出力:設定時に選択した Fiery server、Fiery XF、Fiery Central プリンターグループ、Dropbox アカウント、 SMB、FTP、sFTP のいずれかの場所から選択できます。選択した Fiery server または Fiery Central プリンター グループの場合、表示されるプリセットのリストから選択できます。これらのプリセットは、選択した Fiery server または Fiery Central プリンターグループのサーバープリセットです。

システム管理者は、モジュール設定を指定および設定できます。[モジュール設定\(](#page-7-0)8ページ)を参照してくだ さい。

#### ワークフローの編集

ジョブごとに異なる要件に応じるために、編集したワークフローを異なる名前で保存し、他のジョブで使用す ることができます。

次の方法でワークフローを編集できます。

- **•** モジュールの追加または削除
- **•** モジュールの設定変更
- **•** ワークフロー内のモジュールの順序変更
- **•** ワークフロー名の変更
- **•** ワークフローの説明を追加
- **1** ワークフローを編集するには、ワークフロータブでワークフロー名をクリックします。 表示される編集ウィンドウで、ジョブの要件に従いワークフローを編集できます。
- 2 モジュールを追加するには、各モジュールの下のプラス記号(+)をクリックします。 追加可能なモジュールが表示されます。
- **3** ワークフローからモジュールを削除するには、削除するモジュールのペインをクリックします。次に、削 除アイコンをクリックします。
- **4** モジュールの設定を変更するには、編集するモジュールのペインをクリックします。次に、編集アイコン をクリックします。ドロップダウンから設定を選択し、保存をクリックして変更を保存します。
- **5** ワークフロー内のモジュールの順序を変更するには、編集ウィンドウの右側のペインでモジュールを選択 し、目的の新しい場所へドラッグします。
- **6** ワークフローの名前を変更するには、編集ウィンドウの右ペインでワークフロー編集アイコンをクリック します。表示されるワークフロー編集ダイアログで、ワークフローの名前と説明を入力します。アップデ ートをクリックして変更を保存します。

#### ワークフローの複製

任意のワークフローを複製し、変更して、新規ワークフローを作成できます。この機能は、異なるジョブに対 してマイナーなバリエーションがある標準的なデフォルトワークフローがある環境で便利です。

- **1** ワークフロータブをクリックします。
- **2** ワークフローのヘッダーのワークフローの複製アイコンをクリックします。
- **3** ワークフローの名前を入力して作成をクリックします。

これでワークフローを編集できるようになりました。

### ワークフローのエクスポートとインポート

Fiery JobFlow ワークフローを、別の Fiery JobFlow サーバーで使用するためにエクスポートおよびインポート できます。

ワークフローは圧縮(zip)フォルダーとしてエクスポートおよびインポートされ、これにはジョブの印刷に 必要なすべてのリソースが含まれます。1 つの操作で単一のワークフローまたは複数のワークフローをエク スポートまたはインポートできます。

- **1** 単一のワークフローをエクスポートするには、ワークフロータブでそのワークフローのチェックボックス をオンにするか、ワークフロー行にカーソルを置いてワークフローをエクスポートしますをクリックしま す。 ワークフローは zip 形式フォルダーとしてダウンロードされます。ワークフローと同じ名前の zip 形式フ ォルダーは、ダウンロードフォルダーに保存されます。このフォルダーを開くか、ダウンロードした場所 を確認できます。
- **2** 複数のワークフローをエクスポートするには、それらのワークフローのチェックボックスをオンにし、ヘ ッダー行のワークフローをエクスポートしますアイコンをクリックします。 ワークフローは zip フォルダーとしてダウンロードされます。

**メモ:**ワークフローの Connect モジュールで Connect パッケージ設定が選択されている場合、Connect パッ ケージはエクスポートされません。

**3** 単一または複数のワークフローをインポートするには、ヘッダー行のワークフローをインポートしますア イコンをクリックします。

**4** zip されたワークフローフォルダーが位置する場所を参照し、ファイルを選択して開くをクリックします。 インポートするワークフローに既存のものと同じ名前のリソースが含まれている場合は、Fiery JobFlow サ ーバー上のリソースを置き換えるか、インポートをキャンセルするか、続行するかを尋ねられます。

続行を選択した場合、ワークフローはインポートされますが、リソースは置き換えられません。

インポートするワークフローが既存のワークフローと同じ名前である場合、インポートされたワークフロ ーは名前が「<ワークフロー名>のコピー」に変更されます。

#### カスタムワークフローをインポートする

Fiery JobFlow 内の Fiery server に固有のワークフローをインポートできます。

始める前に、Admin > モジュール設定 > 出力で Fiery server のデフォルト出力を変更できます。カスタムワー クフローをインポートすると、デフォルト出力 Fiery server でワークフローが自動的に設定されます。

- **1** 通知センターウィンドウで、ワークフローセクションのカスタムワークフロー名をクリックします。 ワークフロータブ開きます。
- **2** 表示されたダイアログボックスでワークフローのインポートをクリックします。
- **3** 続行をクリックします。

**メモ:**ライセンスされた一部のモジュールがカスタムワークフローに含まれる場合があります。ライセン スのない各モジュールでエラーが発生することがあります。続行をクリックし、次にインポートをクリッ クして、ライセンスを必要としないモジュールのインポートを続行できます。インポートをキャンセルを クリックしてモジュールのインポートを停止し、ライセンスアクティベーションウィンドウに移動してラ イセンスをアクティベートすることもできます。

**4** OK をクリックします。

#### ワークフローへのルールの追加

ワークフロー内のモジュールにルールを追加することができます。

出力モジュール以外の各モジュールには、モジュールが失敗するか成功するかに応じて実行されるアクション を設定できます。

次のようなルールを追加できます。

- **•** E メールを送信:ユーザーを選択する。
- **•** ジョブをアーカイブ:場所を選択する。
- **•** スクリプトを実行:スクリプトの位置とオプションの引数を提供する。
- **•** ジョブをコピー:ジョブのコピー先となるワークフローを選択する。変換、Impose、高品位イメージ、 Fiery Preflight のいずれかを選択する。
- **•** ジョブを移動:ジョブの移動先となるワークフローを選択する。変換、Impose、高品位イメージ、Fiery Preflight のいずれかを選択する。

ジョブを移動アクションは、Enfocus PitStop プリフライトプロファイルまたはアクションリストを使用する Correct または Preflight モジュールが失敗または成功したジョブで使用できます。失敗した確認に関係なく ワークフローに沿ってジョブを進めるには、失敗した Preflight および Correct の結果で無視して続行アクショ ンを設定します。

#### <span id="page-16-0"></span>Rules のスクリプト

モジュール用のルールとして、スクリプトを実行が追加されました。

Fiery JobFlow Rules のスクリプトを使用すると、以下のことを行うことができます。

- **•** Fiery JobFlow ジョブを Fiery JobFlow Locations でサポートされていない場所にアーカイブする。
- **•** E メール通知の使用を希望しない顧客に、サードパーティ製ソリューションを使用して通知を送信します。

Rules のスクリプトの規則は、次の 1 つの例外を除いて Connect モジュールのスクリプトの場合と同じです。 Fiery JobFlow では、ワークフローで追加の処理を必要とする出力がスクリプトから生成されることは予期され ていません。

Fiery JobFlow では、Rules スクリプト用に以下の引数が提供されています。

- **1** 入力場所:Fiery JobFlow がファイルを処理するために一時的に使用可能な場所。
- **2** ジョブ名:Fiery JobFlow に表示されるジョブ名。
- **3** ワークフロー:スクリプトが開始されたワークフローの名前。
- **4** プリフライトレポート:そのワークフローで生成された最後のプリフライトレポートの場所。
- **5** ヴォールト:ワークフローでジョブが処理されている間に使用される一時的な場所。

スクリプトのサンプルについては、<http://resources.efi.com/jobflow/library> をご覧ください。

#### マスター変数の使用

Master Variables は、ジョブの要件に応じてモジュールのデフォルト設定をユーザーが柔軟に上書きおよびア ップデートできる設定ファイルです。

ワークフローの作成時に、モジュールを選択し、各モジュールの設定を指定できます。ワークフローに送信さ れたジョブは、これらのデフォルト設定を使用して処理されます。Master Variables を使用すると、モジュー ルのデフォルト設定を上書きおよびアップデートできるので、ワークフロー固有ではなくジョブ固有のモジュ ールにすることができます。

Master Variables は、Correct、Connect、Preflight、出力の各モジュールで定義できます。これらのモジュールの いずれかがジョブで使用される場合は、これらのモジュールに含まれている Master Variables を使用して、デ フォルト設定をアップデートできます。

Master Variables は、次のモジュール設定で使用できます。

- **•** Correct:スマートアクションリスト
- **•** Connect:Connect パッケージ
- **•** Preflight:カスタムスマート PDF プロファイル
- **•** 出力:Job Properties

Master Variables を使用してデフォルト設定を上書きするには、Correct、Connect、Preflight、出力モジュールの 上に Connect モジュールを追加する必要があります。追加すると、ワークフロー内の後続のモジュールで使

用される編集可能な JSON(JavaScript Object Notation)ファイルが Connect モジュールにより作成されます。 JSON ファイルで Master Variables を効果的に使用できるようにするには、次の点に留意してください。

- **•** JSON ファイルは有効である必要があります。無効な JSON ファイルの場合は、ジョブが失敗します。
- JSON ファイルには 「params\_NextModuleID.json」という形式の名前を付けてください。正しい ID は、Fiery JobFlow からスクリプト引数として提供されます。
- **•** JSON ファイルには、値を上書きする Master Variables が含まれている必要があります。

Master Variables の作成については、[http://www.efi.com/Fiery JobFlow/Connect Cookbook](http://www.efi.com/library/efi/documents/768/efi_fiery_jobflow_cookbook_ig_en_us.pdf) を参照してください。

- **1** Fiery JobFlow ワークスペースのワークフロータブで、上書きする必要があるモジュール設定を持つワーク フローの名前をクリックします。 そのワークフローが開き、モジュールの一覧が表示されます。
- **2** ワークフローに Correct、Preflight、Connect、出力のいずれかのモジュールがある場合は、モジュールの プラス記号をクリックし、Connect モジュールを追加します。 Connect モジュールが JSON ファイルを作成して、定義済みの場所に保存します。
- **3** その JSON ファイルにアクセスし、ジョブの要件に従って設定をアップデートします。

**メモ:**設定のサポート範囲内にない値を入力すると、ジョブは処理時に失敗します。

**4** ジョブをワークフローに送信します。 ジョブは、アップデートされた設定を使用して処理されます。アップデートされた値と Master Variables ア イコンが、アップデートされた設定の横に表示さます。

**メモ:**Fiery XF は Master Variables をサポートしていません。

### モジュールの複製

ワークフロー内でモジュールを複製することができます。これにより、同じ設定を使用することが判明した場 合には時間を節約できます。

- **1** ワークフロータブをクリックします。
- **2** ワークフローを開きます。
- **3** 複製するモジュールのペインをクリックします。
- **4** 複製アイコンをクリックします。

**メモ:**すべてのモジュールを複製することはできません。モジュールを複製できない場合、複製アイコンは表 示されません。

### 入力ソース

Fiery JobFlow では、さまざまな入力ソースをワークフローに使用できます。

SMB、FTP、sFTP、Dropbox アカウント、Fiery JobFlow サーバーに設定されている SmartFolder など、さまざ まな場所からファイルをインポートできます。単一のジョブ、複数のファイル、またはアーカイブ(.zip ファ イル)をコンピューターのデスクトップからブラウザーウィンドウ内のワークフロー名へドラッグ&ドロップ 操作して送信することもできます。入力ソースは、ワークフロー内で SmartFolder として表示されます。複数 のジョブが含まれるアーカイブまたはフォルダーを送信すると、Fiery JobFlow ではそれらのジョブがマージさ れるので注意してください。ジョブのマージは、ファイル名/ジョブ名のアルファベット順に行われます。

ジョブはアーカイブ済みファイルとして、すべての入力ソースに送信できます。ジョブはフォルダーに入れ て、Dropbox 以外の入力ソースに送信できます。

<span id="page-18-0"></span>SMB、FTP、sFTP または Dropbox の場所は Fiery JobFlow システム管理者が設定する必要があり、Admin > ア カウント設定 > 場所で各種類について複数の場所を設定できます。

SmartFolder は、特定のワークフローにジョブを送信するための入力キューの役割をするフォルダーです。ワ ークフローと SmartFolder 間は 1 対 1 マッピングで対応します。各 SmartFolder は、Fiery JobFlow のインストー ル時に自動的に設定される「SmartFolders」というルートフォルダーの下に作成されます。詳細については、 [ジョブの送信](#page-26-0)(27ページ)を参照してください。

#### AI Image Scale 設定

AI Image Scale モジュールを使用して、.jpg、tiff、.png 形式の画像を、品質を損なうことなくより高い解像度 にアップスケールします。

**メモ:**.jpg ファイルと.tiff ファイルは同じ形式のファイルを返しますが、.png ファイルは.jpg 形式のファイル を返します。

AI Image Scale モジュールには次の設定があります。

- **•** アップスケール方法:画質を損なわずに画像解像度を上げるために希望するアップスケール方法を選択し ます。
	- **•** 写真:人物、建築、自然などの画像を指定します。モバイルデバイスまたはデジタルカメラのクオリテ ィでキャプチャされたほとんどの写真は、写真アルゴリズムの対象です。これは画像のアーティファク トの除去、アップスケールの精度の向上、および詳細の保存に使用します。
	- **•** 図:描画、イラスト、ロゴ、絵画、漫画、アニメなどのデジタルアート用に指定します。イラストやグ ラフィックを簡単に最適化するために使用できます。
- **•** 出力解像度(DPI)のアップスケール:アップスケール後に画像の出力解像度を指定します。
- **•** 出力サイズ:アップスケール後の画像の幅または高さの寸法を指定します。画像は縦横比を固定して拡大 縮小されます。

### Collect 設定

Collect モジュールを使用すると、ユーザーはジョブがリリースされるまでの収集基準を指定することができ ます。ワークフロー内のジョブは指定された基準に基づき、その基準が満たされるまで待機します。基準が満 たされると、ジョブはワークフローの残りのモジュールにリリースされます。

Collect モジュールは、ワークフロー内の Convert モジュールの後にのみ追加することができます。

Collect 設定が指定されているジョブはジョブ > 概要 > 収集したジョブまたはジョブ > すべてのジョブ > 収集 したジョブに表示されます。

Collect モジュールには次の設定があります。

- **•** ジョブカウント:ワークフローの次のモジュールにジョブをリリースするために必要な収集されているジ ョブの件数を指定します。たとえば、ジョブの件数として 50 を指定できます。この場合、ワークフロー内 のジョブの件数が 50 になるまでリリースされません。
- **•** ページ数:ワークフローの次のモジュールにジョブをリリースされる前に収集する必要のあるページ数を 指定します。たとえば、ページ数として 100 を指定できます。ワークフロー内のジョブは、収集したジョ ブの総ページ数が 100 になるまで待機します。
	- **•** 完全マッチ:ページ数の数量は、ワークフローの次のモジュールにリリースする前に収集するページの 正確な数を指定します。たとえば、ページ数を 10 に指定し、完全マッチを選択します。ジョブフロー は、収集したページを次のモジュールにリリースする前に正確に 10 ページ揃うまで待機します。オーバ ーフロージョブを収集するために別の収集が開始されます。
- **•** 時刻:ワークフローの次のモジュールにジョブをリリースする時刻(時間と分)を指定します。

**メモ:**Admin ユーザーは、Admin > アカウント設定 > プロファイル > 時間形式で、時間形式を 12 時間ま たは 24 時間形式に設定できます

また、次の項目を設定することもできます。

- **•** ジョブのリリース:収集したジョブのリリース方法を選択します。ドロップダウンで選択可能なオプショ ンは次のとおりです。
	- **•** 個別: 収集したジョブを個別にリリースします。
	- **•** マージ:個々のジョブをマージし 1 つのジョブとして処理します。
	- **•** 丁合い:個々のジョブをマージすると、同じページ番号のページはマージされます。たとえば、5 つの ジョブがある場合、すべてのジョブの 1 ページ目がマージされます。複数のブックレットを面付けし たり、複数のジョブのスタックを作成したりする場合に、このオプションを使用します。

**メモ:**丁合いジョブはマージされます。マージしない場合には丁合いすることはできません。

- **•** ジョブがリリースされる順序です。ドロップダウンで選択可能なオプションは次のとおりです。
	- 送信時刻別 : ジョブは先入れ先出し(FIFO)ルールに沿ってリリースされます。
	- **•** 名前順:アルファベット順でジョブをリリースします。
- **•** 最大待機時間:ジョブが到着してから次のモジュールにジョブをリリースするまでの最大待機時間を分単 位で指定します。

**メモ:**この設定は、他のリリース基準が満たされる前に最大待機時間が経過すると、他の Collect 設定より も優先されます。

**メモ:**Collect 設定を上書きするには、概要タブとすべてのジョブタブの収集したジョブカテゴリーにある今 すぐリリースリンクをクリックします。

Collect モジュールは、次の場合に特に便利です。

- **•** ユーザーが特定の種類の用紙を使用するようにプリンターをプリロードし、ロードされている用紙のみを 使用してジョブを印刷する場合。Collect 設定で、プリロードされた用紙を完全に使用するために収集する ジョブの件数またはページ数を指定します。
- **•** ユーザーが特殊インクまたはトナーを使用する場合。Collect 設定で、特殊インクまたはトナーを使用する 必要があるジョブの件数またはページ数が収集されるまで待機するようにします。たとえば、1 つの特殊 トナーのみに対応している場合は、Collect 設定を使用してジョブの件数またはページ数が必要な値になる まで待機するようにし、その後にジョブをリリースし特殊トナーを使用して印刷するようにします。これ で、ユーザーはジョブごとにトナーを交換する必要がなくなります。
- <span id="page-20-0"></span>**•** ユーザーが、スタックサイズと数量に基づいて名刺の自動レイアウトを使用する場合。ユーザーは、必要 な名刺の数量に応じてページ数の基準が指定されたワークフローを作成することができます。ページ数の 基準が満たされると、ジョブは自動的にリリースされます。
- **•** ユーザーが、面付け済みシートを最適に埋めるための正確なページ数に一致するようにジョブを収集する 場合。

### Fiery Preflight

Fiery Preflight を使用すると、印刷前にジョブをチェックし、印刷エラーを低減して無駄なコストを削減する ことができます。Fiery Preflight では、ジョブの印刷が正しく行われ、選択したプリンターで予想通りの印刷 結果が得られるようにするために、エラーが発生しやすい領域をチェックできます。

Fiery Preflight では、エラーだけでなく、セキュリティ設定、ページサイズ、色空間などジョブに関する情報 のレポートも生成されます。

Fiery Preflight の設定は、プリセットとして保存できます。Command WorkStation で Fiery Preflight のプリセッ トを設定して、チェックするエラーのカテゴリーとエラーのレポート方法を指定することができます。接続先 の Fiery server に設定されているすべてのプリセットが Fiery JobFlow に表示されます。

Fiery Preflight では次のファイル形式がサポートされています。PostScript、PDF、EPS。

TIFF および PCL ファイル形式は Fiery Preflight でサポートされていません。

Fiery Preflight では、次のカテゴリーのエラーをチェックできます。

- **•** フォント フォント不足、および Courier フォントの置換。
- **•** スポットカラー 不足しているスポットカラー。不足しているスポットカラーは、Command WorkStation のスポットカラーで追加できる。
- **•** 画像解像度 指定値以下の画像の解像度。
- **•** ヘアライン 指定値以下のヘアライン幅。
- **•** オーバープリント オーバープリント。
- **•** PostScript PostScript エラー。

**メモ:**Fiery Preflight エラーでジョブがエラーになった場合、そのジョブが割り込みジョブのときやそのエラ ーが出力を中止するほど重要でないときは、エラーを無視することができます。そのようなジョブは、Fiery JobFlow ウィンドウのジョブタブのエラージョブペインに表示されます。無視をクリックすると、エラーが無 視されてジョブが完了します。モジュールに移動ルールまたはコピールールが定義されている場合は、無視オ プションは表示されません。無視オプションは、Correct モジュールと Preflight モジュールでも同じ制約付き で使用可能です。

### プリフライト設定

Enfocus PitStop PDF プロファイルを適用して受信ジョブを検査します。プリフライトでは、使用する PitStop PDF プロファイルで定義されている基準に PDF ファイルが従っているかどうかを確認します。

プリフライトプロファイルは、プロファイルメニューからプロファイル名を選択すると表示できます。

PitStop Pro の変数は、定数またはルールベースのいずれかです。定数の変数は、文字列、数値、測定値、yes/no 値、on/off 値のいずれかです。ルールベースの変数では、定数変数を使用して別のプリフライトチェックで値 の変化を判定することができます。たとえば、変数定義が出力タイプであり、取り得る値がデジタルやオフセ ットなど複数ある場合は、その値に応じて画像の解像度が変わります。

<span id="page-21-0"></span>**メモ:**Preflight モジュールでジョブが失敗した場合、そのエラーを無視することもできます。そのようなジョ ブは、Fiery JobFlow ウィンドウのジョブタブのエラージョブペインに表示されます。無視をクリックすると、 エラーが無視されてジョブが完了します。モジュールに移動ルールまたはコピールールが定義されている場 合は、無視オプションは表示されません。

### スマートプリフライト設定の適用

スマートプリフライトプロファイルも使用できます。

スマートプリフライトを使用するには、プリフライトプロファイルで使用する変数セットを作成する必要があ ります。

変数セットは、Fiery JobFlow にアップロードできる編集可能なファイル形式で保存された一連のさまざまな変 数です。必要な数だけ変数セットを定義することができ、各変数セットには必要な数の変数を含めることがで きます。ただし、一度にアクティベートできるのは 1 つの変数セットのみです。

- **1** ワークフロータブで、自分のワークフローを選択して編集アイコンをクリックします。
- **2** 新しいモジュールを追加するモジュール名の下にあるプラス記号をクリックします。
- **3** モジュールの追加領域で、Preflight を選択します。
- **4** プロファイルドロップダウンメニューから、スマートプリフライトプロファイルを選択します。

すべてのスマートプリフライトプロファイルは、カスタムスマート PDF プロファイルの見出しの下に一覧 表示されます。 Fiery JobFlow には、スマートプリフライト - PitStop Pro v1.1 というサンプルプロファイル があります。

**5** 表示される変数セットに含まれる変数を変更するには、変数を変更をクリックします。

変数セットは、ブール値の選択、単純な数値またはテキスト値、あるいは変数の一覧で構成されます。ド ロップダウンメニューがある場合はそれを選択して変数を変更するか、テキストフィールドにコンテンツ を入力します。変数の説明を表示するには、テキストフィールドにカーソルを置きます。

- **6** 必要な変数を変更し、保存をクリックします。
- **7** 追加をクリックします。

**メモ:**カスタムスマート PDF プロファイルの見出しの下に一覧表示されるスマートプリフライトプロファ イルは Master Variables をサポートしています。Master Variables を使用して、モジュールのデフォルト設定 を上書きおよびアップデートできます。詳細については[、マスター変数の使用](#page-16-0) (17 ページ). を参照してください。

#### 面付けの設定

Fiery Impose から、デフォルトまたはカスタムの面付けテンプレートを追加します。

テンプレートにアクセスするには、[http://www.efi.com/Fiery Command WorkStation/overview](http://www.efi.com/products/fiery-servers-and-software/fiery-command-workstation/fiery-command-workstation/overview/) で入手可能な最新 バージョンの Command WorkStation を Fiery JobFlow サーバーと同じコンピューターにインストールし、Fiery Impose ライセンスを有効にしている必要があります。

**メモ:**Fiery Impose のデモバージョンには、Command WorkStation ソフトウェアがインストールされています。

以下の一覧は、Fiery Impose から入手可能なすべてのデフォルトテンプレートです。

<span id="page-22-0"></span>普通

**•** 1-up フルブリード

ブックレット

- **•** 2-up 無線とじ
- **•** 2-up 中とじ
- **•** 4-up 四つ折り

ギャングアップ

- **•** 3-up 巻き三つ折り
- **•** 4-up 内巻き四つ折り
- **•** 4-up Z 折り

### Pages 設定

Pages モジュールを使用してジョブを複数のジョブに分割するか、Fiery JobFlow ワークフロー内のジョブから ページを抽出します。分割したジョブまたは抽出されたページは、同じワークフローで継続します。 Master Variables は、Pages モジュールのすべての設定でサポートされています。

Pages モジュールには次の設定があります。

- **•** ジョブの分割:ジョブを分割してワークフローに複数のジョブを作成する場所を指定します。 Fiery JobFlow では、自動的に分割ジョブにファイル名とページ範囲の名称をつけます。
	- **•** すべての「n」ページの後:ジョブを分割するページ数を指定します。たとえば、100 ページのジョブを 10 の別個のジョブに分割できます。変数の変更をクリックすると、ジョブを分割する番号を指定できま す。
	- **•** ブックマークレベル: PDF ブックマークレベルでジョブを分割するように指定します。変数の変更を クリックして、ブックマークレベルを指定できます。
	- **•** ページ番号の後:ジョブを分割するページを指定します。特定のページおよびページ範囲でジョブを分 割するには、変数の変更をクリックします。
- **•** ページを抽出:ジョブに保存するページまたはジョブから削除するページを指定します。
	- **•** ページを保持:ワークフローで続行するジョブ内のページまたはページ範囲を指定します。指定されて いないページは、ジョブでは保持されません。保存するページ番号およびページ範囲を指定するには、 変数の変更をクリックします。
	- **•** ページの削除:ジョブから削除するページを指定します。指定されていないページは、ワークフローで 続行されます。削除するページ番号およびページ範囲を指定するには、 変数の変更をクリックします。

#### 承認設定

ワークフローのレビュアーを指定します。Fiery JobFlow ユーザーは Fiery JobFlow 内のジョブを承認可能な内 部レビュアーになることができますが、Approve Anywhere オプションを選択した場合には、Dropbox のジョ ブを表示します。

外部レビュアーは、Fiery JobFlow に直接アクセスできず、E メールで連絡を行います。ジョブを承認または拒 否する招待状を受け取り、承認するジョブを送信すると、ジョブの内容と任意の Preflight または Correct レポ

<span id="page-23-0"></span>ートを表示できます。ジョブを承認する Fiery JobFlow システム管理者が選択されると、そのシステム管理者 は Fiery JobFlow 内で承認を行います。

- **1** 内部レビュアーまたは外部レビュアーのいずれかを選択します。
- **2** 内部レビュアーを選択すると、レビュアーに任意の場所でジョブのレビューをさせることができます。
- **3** レビュアーを選択フィールドで、レビュアーを一覧から選択して追加します。

内部レビュアーまたは外部レビュアーに最大 2 名のレビュアーを追加できます。これを行うには、ユーザ ー名、役割、電子メールアドレスを入力します。電子メールがレビュアーに送信され、レビュアーとして 招待されます。管理者を選択すると、システム管理者は承認待ちのジョブ領域内でジョブを承認しますア イコンをクリックし、Fiery JobFlow 内で承認を行いまsす。

### Correct の設定

受信ジョブに Enfocus PitStop のアクションを適用します。ワークフローに追加されたアクションは、ページ番 号の追加、色の変換、画像の解像度の調整などの修正を自動的に適用するために使用されます。

PitStop Pro の変数は、定数またはルールベースのいずれかです。定数の変数は、文字列、数値、測定値、yes/no 値、on/off 値のいずれかです。ルールベースの変数では、定数変数を使用して別のプリフライトチェックで値 の変化を判定することができます。たとえば、変数定義が出力タイプであり、取り得る値がデジタルやオフセ ットなど複数ある場合は、その値に応じて画像の解像度が変わります。

**メモ:**Correct モジュールでジョブが失敗した場合、そのエラーを無視することもできます。そのようなジョ ブは、Fiery JobFlow ウィンドウのジョブタブのエラージョブペインに表示されます。無視をクリックすると、 エラーが無視されてジョブが完了します。モジュールに移動ルールまたはコピールールが定義されている場 合は、無視オプションは表示されません。

#### スマートアクションリスト設定の適用

スマートアクションリストも使用できます。

スマートアクションリストを使用するには、アクションリストで使用する変数セットを作成する必要がありま す。

変数セットは、Fiery JobFlow にアップロードできる編集可能なファイル形式で保存された一連のさまざまな変 数です。必要な数だけ変数セットを定義することができ、各変数セットには必要な数の変数を含めることがで きます。ただし、一度にアクティベートできるのは 1 つの変数セットのみです。

- **1** ワークフロータブで、自分のワークフローを選択して編集アイコンをクリックします。
- **2** 新しいモジュールを追加するモジュール名の下にあるプラス記号をクリックします。
- **3** モジュールの追加領域で、Correct を選択します。
- **4** アクションドロップダウンメニューから、スマートアクションリストを選択します。

すべてのスマートアクションリストは、カスタムスマートアクションリストの見出しの下に表示されます。 Fiery JobFlow には、サンプルアクション一覧があります。

**5** 表示される変数セットに含まれる変数を変更するには、変数を変更をクリックします。

変数セットは、ブール値の選択、単純な数値またはテキスト値、あるいは変数の一覧で構成されます。ド ロップダウンメニューがある場合はそれを選択して変数を変更するか、テキストフィールドにコンテンツ を入力します。変数の説明を表示するには、テキストフィールドにカーソルを置きます。変更できない変 数は定数です。

**6** 必要な変数を変更し、保存をクリックします。

<span id="page-24-0"></span>**7** 追加をクリックします。

**メモ:**カスタムスマートアクションリストの見出しの下に一覧表示されるスマートアクションリストは Master Variables をサポートしています。Master Variables を使用して、モジュールのデフォルト設定を上書 きおよびアップデートできます。詳細については、[マスター変数の使用\(](#page-16-0)17 ページ). を参照してください。

#### Connect 設定

Fiery JobFlow ワークフローで PDF にアクションを適用する、サードパーティ製アプリケーションスクリプト またはホットフォルダーの場所を指定します。

たとえば、サードパーティ製アプリケーションを使用して、イメージを強調したり、CorelDraw のような別の アプリケーションで作成されたドキュメントを PDF に変換したりすることができます。

Connect モジュールで、ユーザーは事前定義スクリプトを選択したり、カスタムスクリプトを指定したり、ホ ットフォルダー設定を使用することができます。

**メモ:**スクリプト作成は、一定水準の技術および知識を持つユーザーを対象にしています。Connect モジュー ルは、スクリプト作成の基本原則を熟知していて、引数のような概念を理解しているユーザーを対象としてい ます。不完全に作成されたスクリプトの結果として発生した可能性のあるあらゆるエラーについて、当社は責 任を負いません。Fiery JobFlow では、スキルのあるユーザーが問題をトラブルシューティングできるように、 エラーの発生時にログが提供されます。

Fiery JobFlow では、単純なスクリプトのサンプルと引数が提供されますが、スクリプトの作成方法に関する情 報は提供されません。サンプルを見るには、<http://resources.efi.com/jobflow/library> でサンプルの場所を確認して ください。[http://www.efi.com/Fiery JobFlow/Connect Cookbook](http://www.efi.com/library/efi/documents/768/efi_fiery_jobflow_cookbook_ig_en_us.pdf) も合わせて参照してください。

**メモ:**ワークフローでは事前定義スクリプト、ユーザー定義スクリプトまたはホットフォルダーの場所を指定 できます。これら 3 つを同じワークフローで指定することはできません。以下から Connect のデフォルト設 定を指定することができます。 Admin > モジュール設定これらの設定は、任意のワークフローに対して編集 することができます。

#### Connect パッケージ設定

Connect パッケージは、スクリプトの実行に必要なコンポーネントを収容する zip 形式のアーカイブフォルダ ーです。Connect パッケージでは、サードパーティ製のアプリケーションスクリプトを容易に使用することが できます。

Connect パッケージはリソースとして Fiery JobFlow にインポートすることができます。インポートされた Connect パッケージは、Connect パッケージのドロップダウンメニューにオプションとして表示されます。

**メモ:**Connect パッケージ(.zip)をエクスポートすることはできません。

Connect パッケージのラジオボタンを選択し、ドロップダウンからスクリプトを選択します。スクリプトの実 行に必要なすべてのコンポーネントは、事前に定義されています。変数の変更リンクをクリックし、追加パラ メータを更新することができます。

Connect パッケージは Master Variables をサポートしています。Master Variables を使用して、モジュールのデフ ォルト設定を上書きおよびアップデートできます。詳細は、[マスター変数の使用\(](#page-16-0)17 ページ)を参照してく ださい。

#### スクリプト設定

スクリプトラジオボタンを選択し、使用するスクリプトの場所を入力します。

ユーザー定義のスクリプトをサポートするため、Fiery JobFlow ではスクリプトを使用するジョブを処理するた めに必要なすべての情報が提供されます。Fiery JobFlow では以下の引数が提供されます。

- **1** 入力場所:Fiery JobFlow が処理のためにファイルを使用可能にする一時的な場所
- **2** 出力場所:Fiery JobFlow が処理済みのファイルのコピーを待機する一時的な場所
- **3** ジョブ名:Fiery JobFlow に表示されるジョブ名
- **4** ワークフロー名:スクリプトが開始されたワークフローの名前
- **5** プリフライト名:そのワークフローで生成された最後のプリフライトレポートの場所
- **6** ヴォールト:ワークフローでジョブが処理されている間に使用される一時的な場所
- **7** 次のモジュール ID: ワークフローの次のモジュールの内部 ID。Master Variables では、次のモジュール ID が必要です。

引数には名前がなく、引数を解釈する順序をスクリプトに伝える必要があります。

ジョブに対してスクリプトを実行する際にエラーが発生した場合、Fiery JobFlow ではジョブタブのエラージョ ブペインでエラーログへのリンクが提供されます。Fiery JobFlow ではスクリプトの修正方法に関する情報は 提供されません。スキルのあるユーザーは、ログで提供される情報を使用してスクリプトを修正できます。

#### ホットフォルダー設定

Connect モジュールの最初の使用はホットフォルダー経由で行われます。ホットフォルダーラジオボタンを 選択し、入力ホットフォルダー(ジョブの移動先)と出力ホットフォルダー(結果の配置先)の場所を指定し ます。Fiery JobFlow がジョブの出現を無制限に待ち続けることがないよう、処理時間の限界を指定することも できます。入力および出力場所は、Fiery JobFlow サーバーを基準とした相対位置です。Fiery JobFlow は、指 定された入力フォルダーにジョブをコピーします。アクションが適用された後、ジョブは同じジョブ名の指定 された出力フォルダーに配置されます。

以下の例では、入力および出力場所は Fiery JobFlow サーバー上のホットフォルダーです。

#### **c:\hotfolders\input**

#### **c:\hotfolders\output**

ネットワーク上の場所は、以下のようにネットワーク上の場所を示す標準の Windows 表記を使用することに よってサポートされます。

#### **\\server\hotfolders\input**

#### **\\server\hotfolders\output**

**メモ:**Connect モジュールのホットフォルダーは、Fiery Hot Folders ではありません。

### <span id="page-26-0"></span>出力設定

出力モジュールを使用して出力デバイスを追加し、ジョブアクションとジョブプリセットを選択します。 出力モジュールには次の設定があります。

**•** 出力:Fiery server、Fiery XF、Fiery Central プリンターグループ、Dropbox アカウント、SMB、FTP または sFTP の場所から選択します。Fiery server を選択した場合は、ジョブアクションとジョブプリセットを選択 し、保存をクリックします。

**メモ:**出力モジュールで表示されるように場所をセットアップする必要があります。

- **•** Fiery servers の場合、代替 Fiery servers を 2 つまで追加するオプションがあります。出力 Fiery server が利用 できない場合、ジョブは最初の代替 Fiery server にリダイレクトされます。最初の代替 Fiery server がダウ ンしている場合、ジョブは 2 番目の代替 Fiery server にリダイレクトされます。
- **•** 代替 Fiery server を追加するには、プラス記号をクリックします。出力リストから Fiery server を選択し、 ジョブアクションとジョブプリセットを選択し、保存をクリックします。

**メモ:**代替 Fiery servers は、Fiery servers でのみ使用できます。代替 Fiery servers は、Fiery XF または Fiery Central サーバーでは使用できません。

# ジョブについて

すべてのユーザーは、Fiery JobFlow インターフェースによりジョブを送信し、進行状況を監視することができ ます。

送信されたジョブは、選択したワークフローで直ちに処理されます。ドラッグ&ドロップ操作により、単一の ジョブ、複数のファイル、またはアーカイブ (.zip ファイル)をコンピューターのデスクトップから Fiery JobFlow インターフェイスのワークフロー名へ送信することもできます。

ジョブは、ワークフローに、PDF に依存する/しない様々なファイルフォーマットで送信することができます。

- **•** PDF 依存:Convert モジュールはジョブを Adobe PDF に変換します。PDF に依存するワークフローでは、 Convert モジュールを使用した後は、その他のすべてのモジュールが PDF に依存するため、どのモジュー ルでも選択できるオプションがあります。
- **•** PDF 非依存:Convert モジュールを削除し、PDF に依存するその他のモジュールをバイパスし、特定の出 力場所に直接ジョブを出力できるオプションがあります。

# ジョブの送信

複数の場所からジョブを送信できます。

- **•** Dropbox
- **•** SMB
- **•** FTP
- **•** sFTP
- **•** コンピューターデスクトップから、Fiery JobFlow を開いているブラウザーへのドラッグアンドドロップ操 作。

これらの場所は、システム管理者がアカウント設定ウィンドウから設定し、それぞれの場所の種類に複数の場 所を追加できます。完了したジョブとエラーになったジョブの両方を任意の場所にアーカイブできます。

ジョブは、1つのファイル、フォルダーまたはアーカイブ (.zip ファイル)として送信できます。複数のファ イルが含まれるフォルダーまたはアーカイブを送信すると、それらのファイルは Fiery JobFlow によって 1 つ のジョブに結合されます。ファイルのマージは、ファイル名/ジョブ名のアルファベット順に行われます。フ ォルダーは、Dropbox 以外の入力ソースに送信できます。アーカイブや単一ファイルは、すべての入力ソース に送信できます。

#### **SmartFolders**

SmartFolders のデフォルトの場所を使用してジョブを送信することもできます。

SmartFolders は、Fiery JobFlow のインストール時に、空き容量の最も多いコンピュータードライブにルートフ ォルダーとして自動的に作成されます。Fiery JobFlow にワークフローを作成すると、SmartFolders フォルダー 内に、ワークフロー名と同じ名前の対応するフォルダーが作成されます。SmartFolders はネットワーク上で共 有され、ネットワーク上のすべての Windows または Mac コンピューターから SMB でアクセスできます。IP アドレスやドメイン名についてはシステム管理者に確認してください。コピーと貼り付けまたはドラッグア ンドドロップ操作を使用して、ジョブを特定の SmartFolder に送信できます。

### ジョブチケット

Fiery JobFlow チケットは、ユーザーが単純なテキストベースのチケットを使用してジョブを送信することを可 能にする Fiery JobFlow Base 内の機能です。ユーザーはこれにより、ジョブの順序、ジョブごとのコピー数、 およびジョブをマージするかどうかを定義できます。

Fiery JobFlow チケットは、コンマによって値が区切られたテキストファイルです。現在、Fiery JobFlow では 2 つのカラム(ジョブの場所とコピー数)がサポートされています。ヘッダーを追加したりカラムに名前を付け たりする必要はありません。Fiery JobFlow では、ジョブの場所がカラム 1 に、コピー数がカラム 2 にあると常 に想定しています。**//**で行を始めることにより、チケット内にコメントを追加できます。コメント行のすべて の内容は Fiery JobFlow で無視されます。チケット内にアクションを追加することにより、ジョブをマージす るよう Fiery JobFlow に指示できます。アクションの先頭には**#**文字を付けます。現在、Fiery JobFlow では **#merge** コマンドだけがサポートされています。

下で使用されているリソースは次の場所で見つけることができます。<http://resources.efi.com/jobflow/library>。

ローカルフォルダーまたはネットワーク上の場所からジョブを取得してジョブごとのコピー数を設定するチ ケットの例:

**// Filename, NumCopies**

**c:¥folder¥Bedding Flowers.pdf,10**

**c:¥folder¥Direct Sow Flowers.pdf,10**

**c:¥folder¥Flowering Bulbs.pdf,5**

**¥¥networkdrive¥Roses.pdf,20**

チケット内のジョブをマージし、マージされたジョブのコピー数を設定するチケットの例:

**// Filename, NumCopies**

**#merge,10**

**c:¥folder¥Bedding Flowers.pdf**

**c:¥folder¥Direct Sow Flowers.pdf**

**c:¥folder¥Flowering Bulbs.pdf**

**¥¥networkdrive¥Roses.pdf**

ジョブがマージされる場合、Fiery JobFlow ではマージされるすべてのジョブの最初のページについて、自動的 にブックマークが追加されます。ブックマークのタイトルは、ジョブ名からファイル拡張子を除いたもので す。これらのブックマークを Fiery JobMaster で使用すると、自動的にタブを追加できます。

チケット内のジョブをマージし、マージされたジョブのコピー数を設定するチケットの例。ジョブとチケット はフォルダーまたはアーカイブとして送信されます。

**// Filename, NumCopies**

**#merge,10**

**Bedding Flowers.pdf**

**Bedding Flowers.pdf**

**Flowering Bulbs.pdf**

**Roses.pdf**

**メモ:** フォルダーまたはアーカイブが送信された場合は、自動的にすべてのジョブがマージされます。 **#merge** コマンドを追加すると、マージされたジョブのコピー数を定義できます。

#### 接続 モジュールでの Fiery JobFlow の使用

Fiery JobFlow チケットを Connect モジュールとともに使用する際は、いくつかの制限があります。

以下の点に留意してください。

- **•** Fiery JobFlow によって追加の処理が行われる前にスクリプトで Fiery JobFlow チケットを編集するには、チ ケットのファイル拡張子を.csv から別のもの(例えば、.ticket)に変更する必要があります。.csv の拡張子 を持つチケットは、入力ソースモジュールによって処理されます。これを防ぐ唯一の方法は拡張子を変更 することです。
- **•** スクリプトによってチケットが処理された後、チケットを正しい拡張子に戻して別のワークフローに移動 する必要があります。変換モジュールは Fiery JobFlow チケットを処理することができません。

### ジョブの監視

ジョブタブで概要またはすべてのジョブを選択してジョブを監視します。 概要タブおよびすべてのジョブタブには、ジョブのさまざまな状況が表示されます。 ジョブの状況には次のものがあります。

- **•** キューで待機しているジョブ
- **•** 進行中のジョブ
- **•** 収集したジョブ
- **•** エラージョブ
- **•** 承認待ちのジョブ
- **•** 完了したジョブ

概要タブにはジョブの状況がリアルタイムで表示されます。異なる状況のジョブはペインごとに表示されま す。2 つのジョブの状況が、各ペインに表示されます。ペインヘッダーをクリックすることでジョブの状況表 示を切り替えることができます。エラーのあるジョブや完了したジョブは、削除アイコンをクリックして削除 します。進行中、キューに入っている、または承認待ちのジョブを削除するには、ジョブをキャンセルした後 に削除します。

すべてのジョブタブには、分割されたタブに異なるジョブの状況が表示されます。すべてのジョブタブでは、 入力ソース、送信時刻または完了時刻など、ジョブに関する詳細な情報を確認することができます。頻繁に使 用するジョブを管理したりアクセスしたりするためにジョブ検索クエリを保存できます。検索条件は、ユーザ ーごとに保存されます。

概要タブとすべてのジョブタブの両方で表示用リンクにアクセスできます。

- **•** ジョブ:ジョブ名をクリックすると、選択したワークフローの各モジュールで処理されているジョブの進 行状況を表示させることができます。詳細については、ジョブの表示(30ページ)を参照してください。
- **•** レポート:ジョブがワークフローで Fiery Preflight、Preflight、Correct モジュールを使用する場合はレポ ートが生成されます。レポートリンクをクリックしてレポートを表示することができます。詳細について は、ジョブレポートの生成(30 ページ)を参照してください。
- **•** 上書き:上書きアクションはエラーのあるジョブで使用できます。エラーを上書きしてジョブを完了する ことができます。この操作を行うには、ジョブ > 概要 > エラージョブ > 上書き、またはジョブ > すべての ジョブ > エラーのあるジョブ > 上書きを選択します。
- **•** 再送信:処理済み(完了済み)ジョブを出力場所に再送信できます。この機能では、ジョブを再送信する 必要はありません。この操作を行うには、ジョブ > 概要 > 再送信、またはジョブ > すべてのジョブ > 完了 したジョブ > 再送信を選択します。
- **•** 再試行:再試行アクションは失敗したジョブで使用できます。失敗したモジュールからジョブを再送信す る場合、ジョブ > 概要 > 再試行、またはジョブ > すべてのジョブ > エラーのあるジョブ > 再試行を選択し ます。Fiery JobFlow は失敗したモジュールを実行し、ジョブが合格すると、そのジョブを次のモジュール に移動します。この機能では、ジョブを再送信する必要はありません。

### ジョブの表示

それぞれのジョブの内容と、ワークフローの各種モジュールで進行しているジョブの状況を表示することがで きます。

ジョブを表示するには、次の手順で行います。

概要タブ内:

- **•** ジョブ名をクリックし、各種モジュールで進行しているジョブの状況を表示します。
- **•** ジョブリンクをクリックし、ジョブの内容を表示します。

すべてのジョブタブ内:

- **•** ジョブ名をクリックし、各種モジュールで進行しているジョブの状況を表示します。
- **•** 行の右端にあるジョブアイコンをクリックし、ジョブの内容を表示します。

**メモ:**ジョブアイコンは、各ジョブの行にカーソルを合わせると表示されます。

### ジョブレポートの生成

エラーのあるジョブ、または正常に処理されたジョブのレポートを表示することができます。

エラーによりジョブの処理が失敗した場合、ジョブタブのエラージョブリスト表示されます。ジョブが Fiery Preflight、Preflight または Correct モジュールで失敗した場合、Fiery server または Enfocus PitStop Pro により 生成されたレポートで確認できます。ジョブに使用されたワークフローを表示するには、ジョブタブのジョブ 名をクリックします。

- **1** ジョブタブを選択します。
- **2** 概要タブを選択します。
- **3** エラージョブリスト内の失敗したジョブ、または、完了したジョブリスト内の正常に処理されたジョブを 選択します。
- **4** レポートリンクをクリックします。 すべてのジョブタブからもレポートを確認することができます。